# Журнал ЭМД

[Фильтрация ЭМД](#page-0-0)

[Печатная форма ЭМД](#page-2-0)

#### <span id="page-0-0"></span>Фильтрация ЭМД

Для перехода в Журнал ЭМД необходимо на главной странице Системы выбрать пункт «Журнал электронных медицинских документов» раздела «Электронные медицинские документы». Раздел доступен для пользователей с ролью [«Электронные медицинские документы»](https://confluence.softrust.ru/pages/viewpage.action?pageId=63438855). В результате перехода в новой вкладке браузера откроется Журнал электронных медицинских документов.

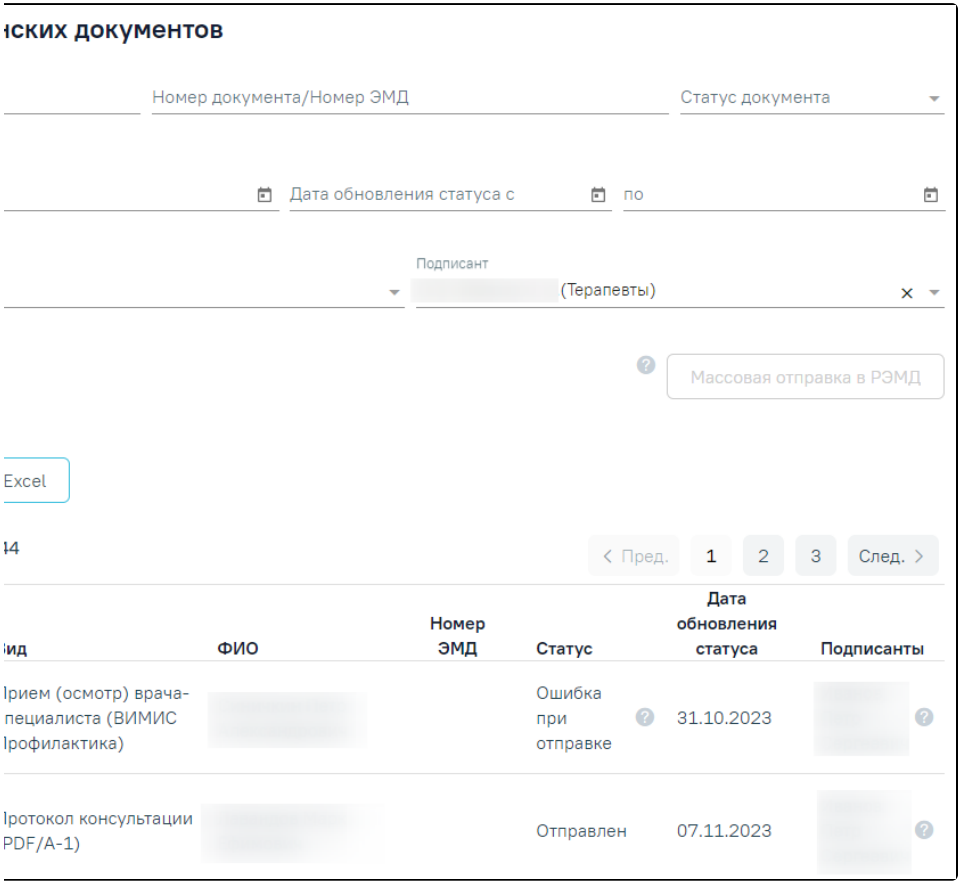

#### Журнал ЭМД

В журнале доступна фильтрация данных по полям:

- «ФИО/СНИЛС» осуществляется поиск по ФИО или СНИЛС получателя услуги.
- «Номер документа/Номер ЭМД» осуществляется поиск по номеру документа или номеру ЭМД получателя услуги (регистрационный номер, присваиваемый при регистрации в реестре ЭМД).
- «Статус документа» выбор значения из списка документов. Может принимать значения: «Сформирован», «Подписан», «Удалена подпись», «Ожидает подписания», «Ошибка при отправке», «Отправлен», «Зарегистрирован», «Ошибка регистрации», «Загружен», «Ошибка при загрузке», «Ожидает загрузки из РЭМД».
- «Дата документа» даты указываются в полях «с» и «по» выбором даты из календаря или вводом вручную.
- «Дата обновления статуса» даты указываются в полях «с» и «по» выбором даты из календаря или вводом вручную.
- «Вид документа» выбор вида документа из выпадающего списка.
- «Подписант» выбор подписанта из справочника.

Для очистки полей фильтра следует нажать «Очистить» рядом с кнопкой «Найти».

После указания необходимых данных для поиска следует нажать кнопку «Найти». В результате будет отображен список документов сформированных, отправленных и зарегистрированных в РЭМД.

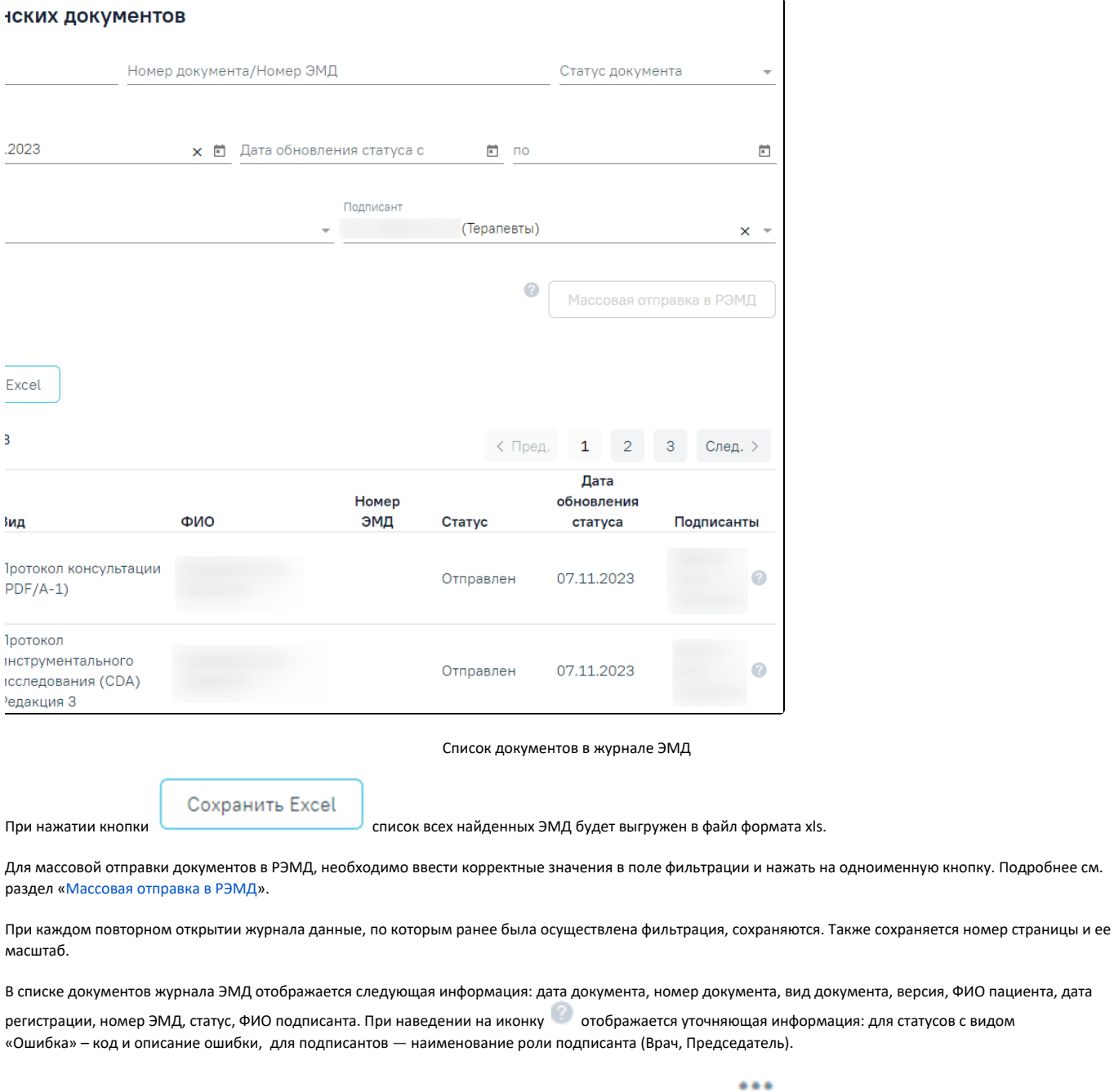

обмена с РЭМД».

Для [просмотра истории обработки документа или обновления статуса из РЭМД](https://confluence.softrust.ru/pages/viewpage.action?pageId=48433513) следует нажать кнопку , а затем выбрать пункт «Просмотреть историю

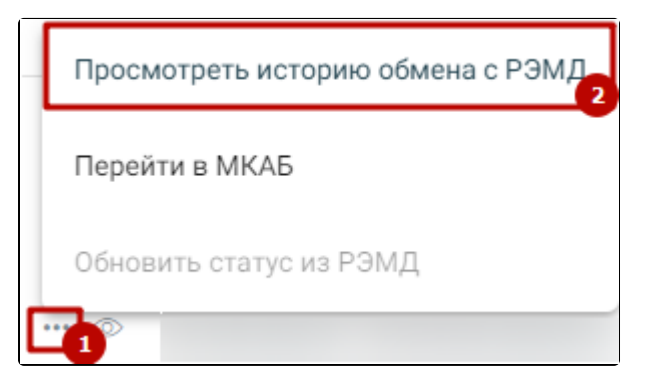

Выбор действия «Просмотреть историю обмена с РЭМД»

... Для перехода в МКАБ следует нажать кнопку и выбрать пункт «Перейти в МКАБ». Просмотреть историю обмена с РЭМД Перейти в МКАБ Обновить статус из РЭМД

#### Выбор пункта «Перейти в МКАБ»

Для перехода в случай лечения, который связан с документов, следует нажать кнопку и выбрать пункт «Перейти в случай лечения». В зависимости от типа случая лечения переход осуществляется в [карту мероприятий,](https://confluence.softrust.ru/pages/viewpage.action?pageId=43619031) в [карту осмотра зубов](https://confluence.softrust.ru/pages/viewpage.action?pageId=46304227) или [случай лечения.](https://confluence.softrust.ru/pages/viewpage.action?pageId=45875230)

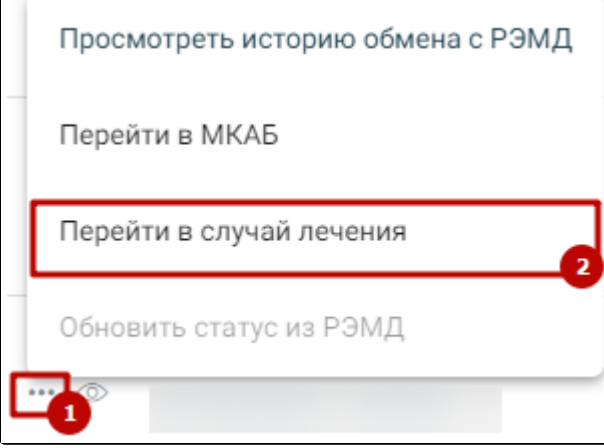

Выбор пункта «Перейти в случай лечения»

## <span id="page-2-0"></span>Печатная форма ЭМД

При нажатии кнопки откроется печатная форма ЭМД.

Для печати ЭМД следует нажать кнопку «Печать». Для скачивания документа ЭМД следует нажать кнопку «Скачать». Документ будет автоматически загружен на компьютер.

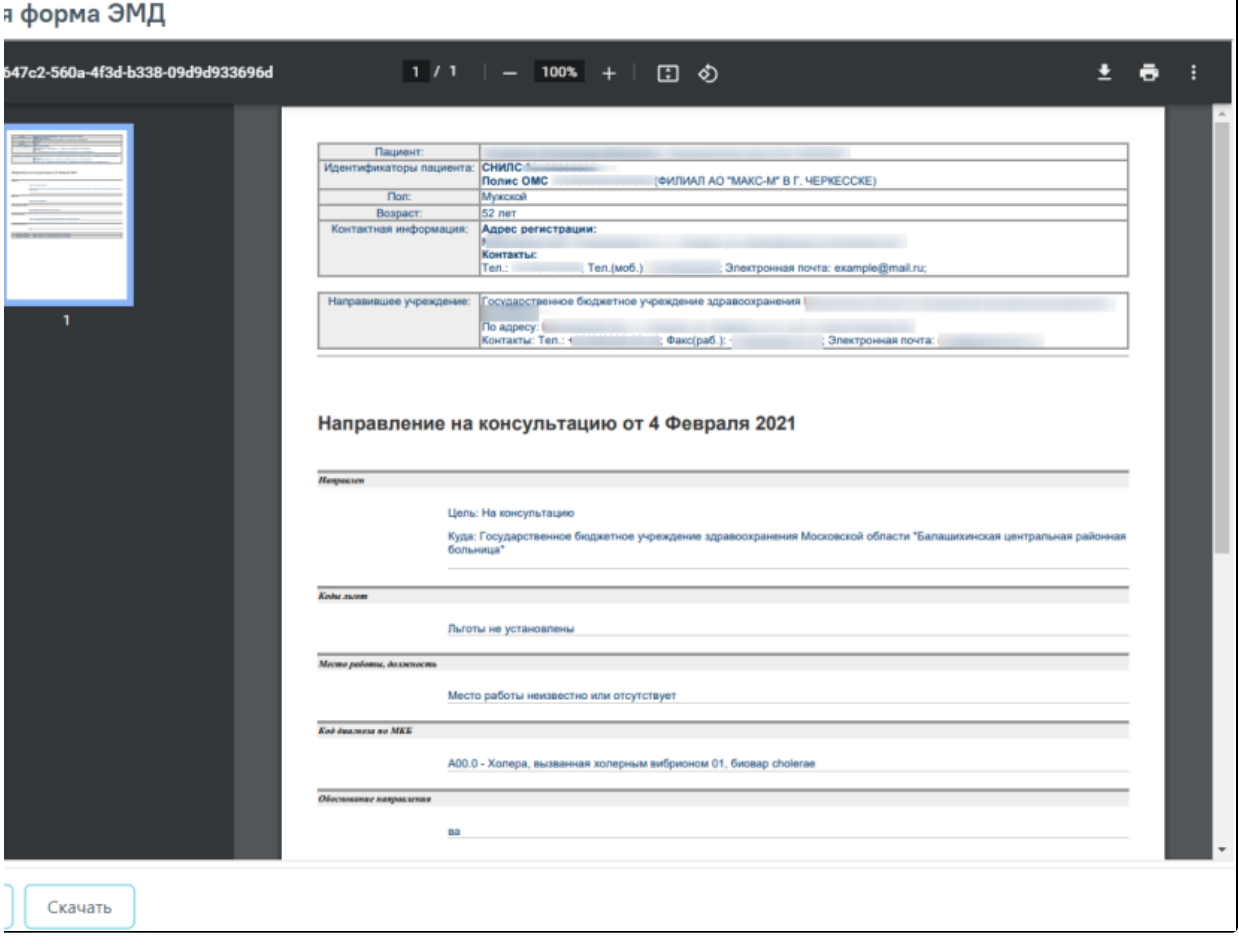

### Печатная форма ЭМД

Для вывода на печать печатной формы необходимо нажать кнопку «Печать». Для выгрузки печатной формы необходимо нажать кнопку «Скачать».